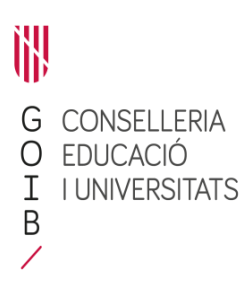

## **ANNEX 3**

## **Instruccions per a la tramitació de sol·licituds per al programa d'Auxiliars de Conversa 2024-2025 a través de la plataforma GestIB**

Els centres educatius que estiguin interessats a participar en el Programa d'Auxiliars de Conversa durant el curs 2024-2025 han de tramitar la/les sol·licitud/s a través de la plataforma GestIB (els centres només podran tramitar una sol·licitud per idioma).

Les passes que s'han de seguir per a la tramitació de la sol·licitud són les següents:

- 1. Emplenar la sol·licitud a través del GestIB (annex 1). La sol·licitud podrà ser emplenada per qualsevol membre de l'equip directiu.
- 2. Validar la sol·licitud per part del director/a del centre. El GestIB generarà dos documents en PDF (annex 1 i annex 2).
- 3. Descarregar la sol·licitud (annex 1) i el compromís de participació (annex 2).
- 4. Cercar el procediment d'aquesta convocatòria a la Seu Electrònica de la CAIB i iniciar el tràmit de presentació de la sol·licitud.
- 5. Identificar-se amb el certificat digital com a representant del centre, adjuntar els annexos 1 i 2 i signar-los digitalment.
- 6. Registrar electrònicament ambdós annexos a través de la Seu Electrònica de la CAIB.

El tràmit per a realitzar la sol·licitud estarà actiu dins la plataforma GestIB a l'apartat «Personal», sota el nom de «Sol·licitud Auxiliar de Conversa» durant el termini per lliurar les sol·licituds. Durant el termini per presentar les sol·licituds i una vegada adjudicat l'auxiliar, els centres podran consultar l'estat de la sol·licitud, les dades de l'auxiliar, el grup al qual pertany o introduir la data d'incorporació i renúncia de l'auxiliar de conversa.

1. Durant el període per lliurar les sol·licituds, el GestIB estarà actiu per tal de fer el procediment. El centre només podrà fer un tràmit per a cada auxiliar que se sol·licita. El centre iniciarà el procediment per sol·licitar auxiliar i aportarà a través del GestIB la documentació per acreditar els criteris de valoració d'acord amb l'article cinquè d'aquesta Resolució. L'estat que hi figurarà és *Pendent de validació* 

- 训 G<br>O<br>I<br>B
	- *de la direcció del centre*. Un cop finalitzat el procediment, el director/a del centre
	- ha de donar el vistiplau al tràmit del GestIB per tal que la sol·licitud sigui enviada
	- correctament. Una vegada el director/a hagi donat el vistiplau, l'estat que
	- apareixerà al GestIB passarà a ser *Pendent de la validació de la Conselleria*. A partir d'aquest moment el centre no podrà fer cap canvi a la sol·licitud. En cas de necessitar fer qualque canvi, ho hauran de sol·licitar a través de l'adreça de correu electrònic [spl@dgpice.caib.es.](mailto:spl@dgpice.caib.es) No obstant això, el procediment per sol·licitar auxiliar finalitzarà un cop se signin digitalment els annexos 1 i 2 i es registrin electrònicament a través de la Seu Electrònica de la CAIB dins del termini establert.

2. Una vegada el Servei de Llengües Estrangeres i Projectes Internacionals, d'ara endavant SLEPI, rebi la sol·licitud per registre, introduirà la data de registre de la sol·licitud al camp del GestIB «Data de registre». L'estat al GestIB seguirà sent *Pendent de la validació de la Conselleria*.

- 3. Un cop finalitzat el termini de presentació de les sol·licituds, el SLEPI iniciarà el termini per fer els requeriments. L'estat que figurarà al GestIB seguirà sent *Pendent de la validació de la Conselleria*.
- 4. Finalitzat el termini per fer els requeriments, es publicarà la resolució provisional, en la qual hi ha de constar per a cada idioma la llista provisional amb la puntuació obtinguda pels centres que han sol·licitat auxiliar de conversa. Les sol·licituds que només es tramitin a través del GestIB i no es presentin per registre electrònic o es presentin per registre fora de termini resultaran excloses del procediment. No s'acceptarà ni es valorarà cap documentació acreditativa dels mèrits al·legats pels centres educatius presentada fora d'aquest termini. L'estat que apareixerà al GestIB seguirà sent *Pendent de la validació de la Conselleria*.
- 5. Els centres sol·licitants podran presentar reclamacions contra la resolució provisional en el termini de 5 dies naturals a partir de la data de comunicació. Durant aquest termini l'estat al GestIB continuarà sent *Pendent de la validació de la Conselleria*.
- 6. Un cop finalitzades les reclamacions, es publicarà la resolució definitiva amb els centres educatius als quals se'ls assignarà un auxiliar de conversa per al curs escolar 2024-2025, els centres en llista d'espera i els centres exclosos. Els estats que figuraran al GestIB seran diferents segons cada cas:
	- a) *En procés d'adjudicació*. Els centres hauran de consultar la llista definitiva per saber si tendran una plaça compartida amb un altre centre o no. Fins que no s'assigni l'auxiliar, al GestIB no hi figurarà amb quin centre comparteixen.
- b) *Exclosa*. Només figuraran com a excloses les sol·licituds que no siguin presentades per registre electrònic o que siguin presentades fora de termini.
- c) *Llista d'espera*. És possible que els centres que figurin en llista d'espera no rebin un auxiliar de conversa aquest curs. Només en casos excepcionals, si algun centre renuncia a l'auxiliar a jornada a completa, passarà a compartir amb un altre centre. S'adjudicarà segons l'ordre de puntuació publicat amb la resolució definitiva. Els centres que figurin a la llista de centres en llista d'espera rebran la puntuació corresponent a la convocatòria per al curs següent per tal de poder rebre de manera preferent un auxiliar durant el curs 2024-2025.
- 7. A partir del mes de juny es començaran a adjudicar els auxiliars de conversa. L'estat que figurarà al GestIB passarà de ser *En procés d'adjudicació* a ser *Adjudicat*. En aquest moment, el centre rebrà un correu electrònic per part del Servei de Llengües Estrangeres i Projectes Internacionals que els comunicarà l'adjudicació i el centre podrà consultar les dades de l'auxiliar al GestIB. El centre haurà de contactar amb l'auxiliar que se li haurà assignat. El SLEPI tendrà un apartat d'observacions en cas que l'auxiliar ens comuniqui la seva incorporació tardana, possibles problemes amb el visat, etc.
- 8. A partir d'octubre, el centre haurà d'informar de la incorporació de l'auxiliar mitjançant la tramesa del full d'incorporació a la plataforma Moodle (https://internacional.caib.es).

洲 G<br>O<br>I<br>B  $\overline{\phantom{a}}$ 

## **Manual del GestIB per a la tramitació de sol·licituds dels centres educatius per al programa d'Auxiliars de Conversa**

1. Entrau a l'apartat «Personal» de la plataforma GestIB i seleccionau «Sol·licitud Auxiliar de Conversa». Després clicau el botó «Nou».

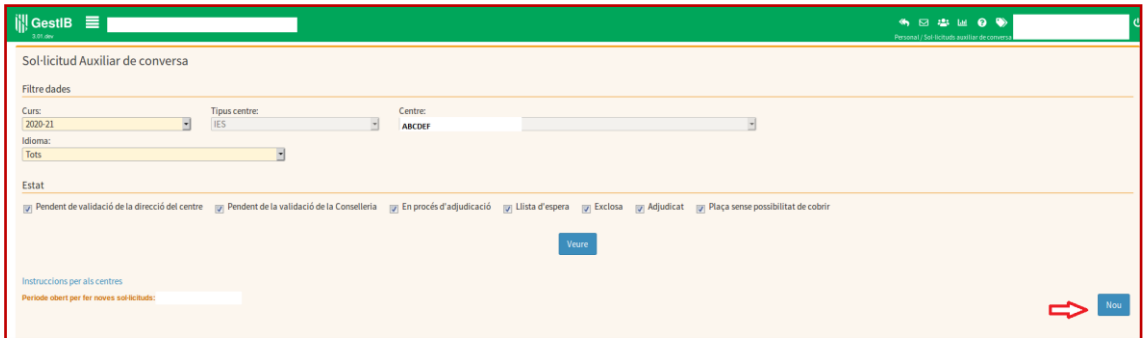

2. Per emplenar la sol·licitud (annex 1), seleccionau l'idioma pel qual voleu fer la sol·licitud. Només es pot tramitar una sol·licitud per idioma.

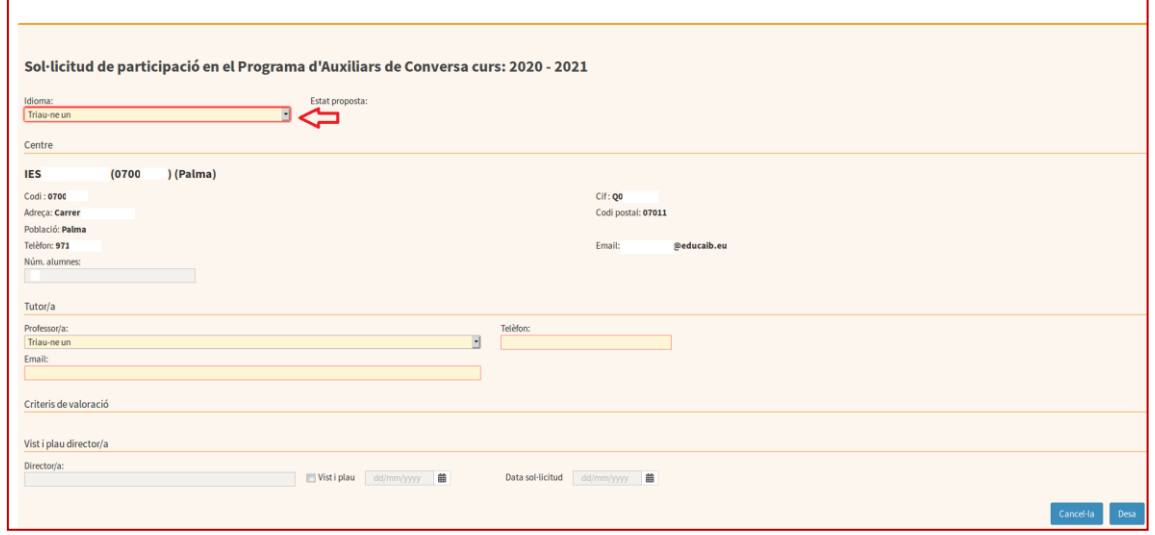

3. Seleccionau el/la professor/a que farà de tutor/a de l'auxiliar de conversa. Emplenau el telèfon de contacte i el correu electrònic del tutor/de la tutora.

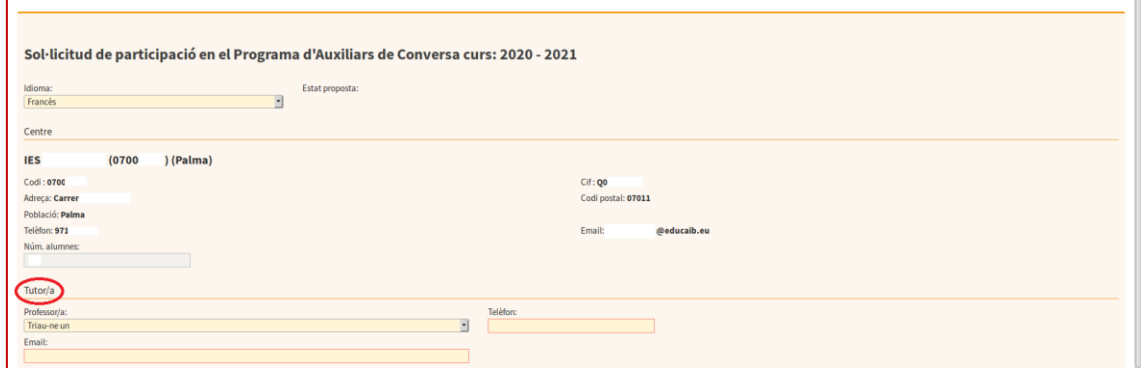

4. Emplenau els criteris de valoració. Els criteris marcats amb un \* són obligatoris.

Per a alguns criteris haureu d'introduir la puntuació que pertoqui i haureu d'aportar-hi la documentació corresponent, a través del botó «Browse...». En cas de no pujar la documentació per acreditar aquesta puntuació, l'aplicació no us permetrà desar la sol·licitud.

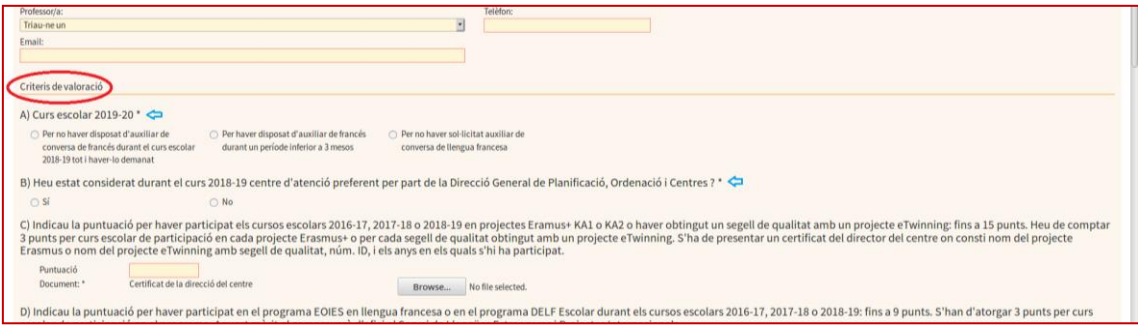

5. Desau la sol·licitud una vegada hagueu emplenat les dades del tutor/de la tutora i els criteris de valoració amb les puntuacions<sup>1</sup> i els corresponents certificats.

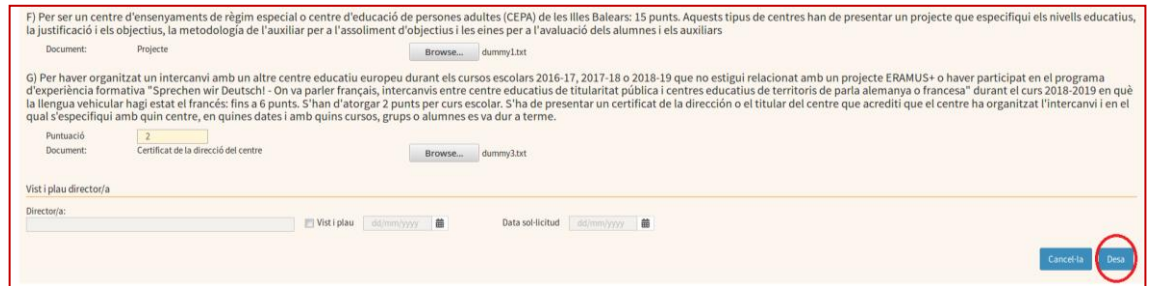

6. El director o la directora del centre ha de validar la sol·licitud fent clic a «Vist i plau». Per enviar la sol·licitud, heu de clicar a «Desa».

1

 $^{1}$ Teniu en compte que aquesta puntuació serà revisada pel SLEPI. Es podrà consultar la puntuació provisional a la llista que es publicarà amb la resolució provisional. La data de publicació de la resolució provisional estarà subjecta a la validació de la documentació aportada juntament amb les sol·licituds. Tan aviat com es publiquin, se n'informarà als centres

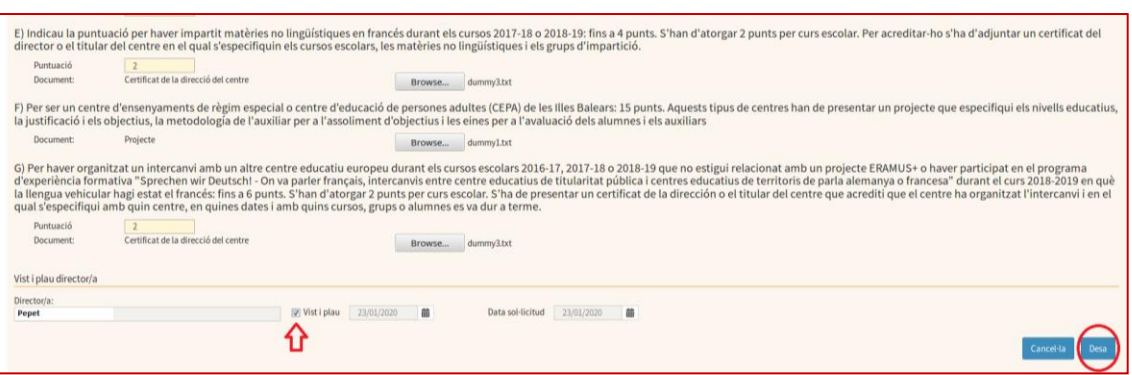

**MOLT IMPORTANT**: Una vegada donat el vistiplau, ja no es podrà modificar cap camp. En cas que es necessiti fer qualque canvi, haureu d'enviar un correu electrònic a spl@dgpice.caib.es indicant el motiu del canvi.

*7.* Descarregau la sol·licitud (annex 1) i el compromís de participació (annex 2). El director/ la directora o titular del centre educatiu haurà de signar digitalment ambdós annexos a través del tràmit de la Seu Electrònica de la CAIB.

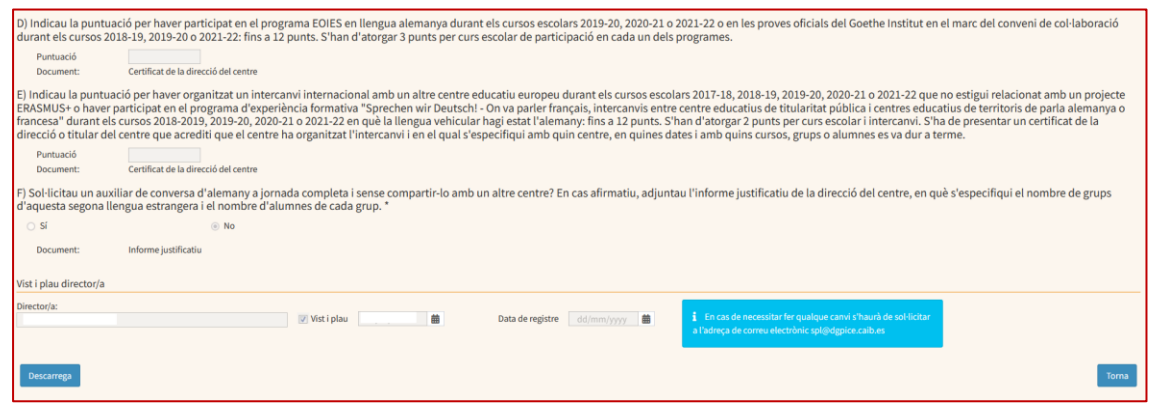

- 8. Registrau electrònicament a través de la Seu electrònica de la CAIB i dins del termini establert la sol·licitud i el compromís de participació (annexos 1 i 2), els quals han d'estar signats digitalment pel director o titular del centre. Ambdós annexos se signen digitalment en el moment de pujar cada annex al tràmit de presentació de sol·licituds de la Seu Electrònica.
- 9. Per consultar l'estat de les sol·licituds, anau a «Personal», seleccionau «Sol·licitud Auxiliar de Conversa» i feis la cerca. Podeu filtrar per l'estat de la sol·licitud o bé seleccionar tots els estats per tal que us apareguin totes les sol·licituds d'auxiliars de conversa que heu presentat. Per a què us apareguin les sol·licituds, heu de clicar «Veure» després d'aplicar els filtres. Per veure una sol·licitud en concret, heu de fer clic damunt d'aquesta. A part dels membres de l'equip directiu, els tutors designats per als auxiliars de conversa també podran consultar aquesta informació.

illy corpor

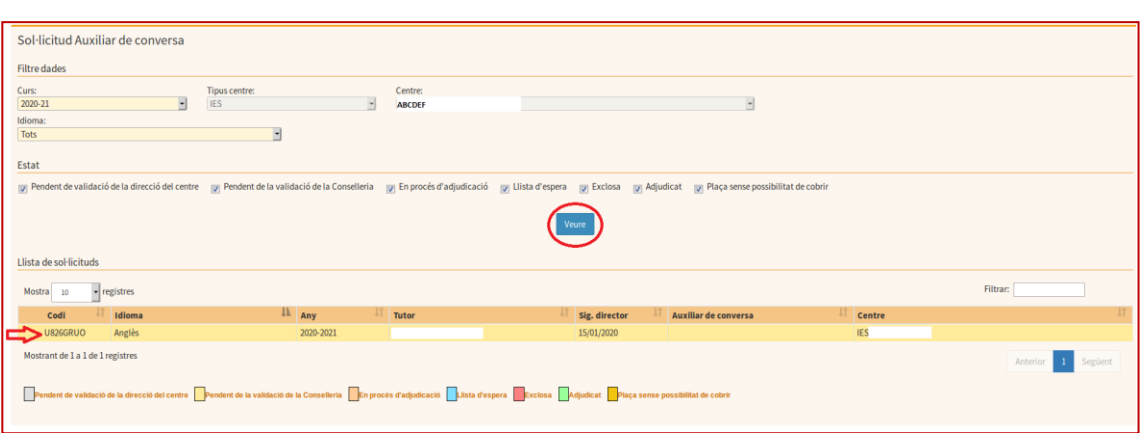